## HOW TO VIEW YOUR BILL IN PAWS

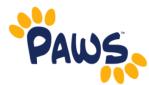

- 1. Visit the TCNJ Today homepage—http://today.tcnj.edu
- 2. Click on the **PAWS** icon in the top center of the menu bar

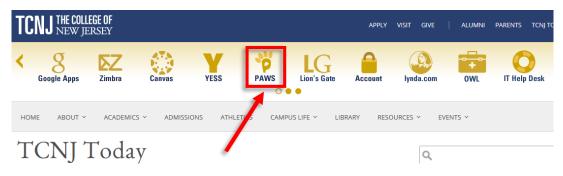

3. Login with your TCNJ username and password

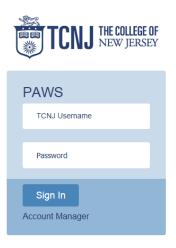

4. In the Self Service box, click on the Student Center link

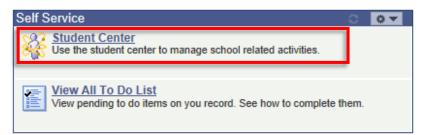

5. In the "Finances" section, look for "View Bill" under Account Summary

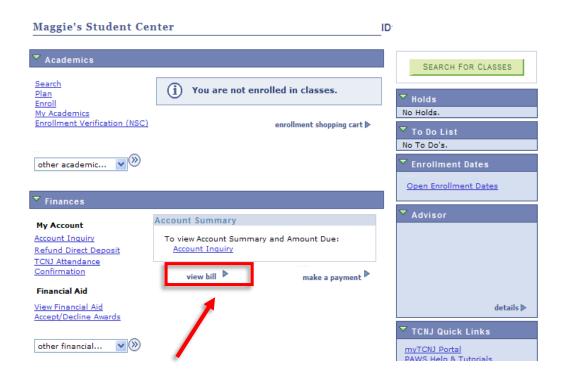

- 6. Click "View Bill" to view the most recent PDF bill which is a snap-shot in time
- 7. To see the most up to date, real-time balance due, click "Account Inquiry"

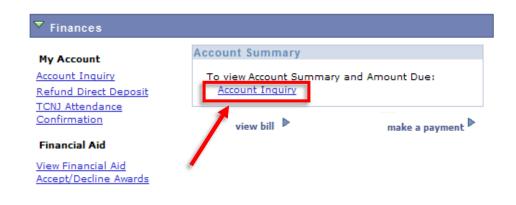

Account Summary

| What I Owe  |                                      |           |           |
|-------------|--------------------------------------|-----------|-----------|
| Term        | Outstanding<br>Charges &<br>Deposits | Financial | Total Due |
| 2016 Spring | 10,946.81                            | 2,722.00  | 8,224.81  |
| Total       | 10,946.81                            | 2,722.00  | 8,224.81  |